# iPhone (Macintosh)

This setting manual is written based on "iPhone (iOS14)". Please read this as you think proper if you use iPad or other tablets.

Prepare the following pieces of information in advance.

These wares displayed on screen when you subscribed. You will also find those on the Access Information Sheet that was sent to you.

In the following description which are shown in **green**, please replace it with your own details.

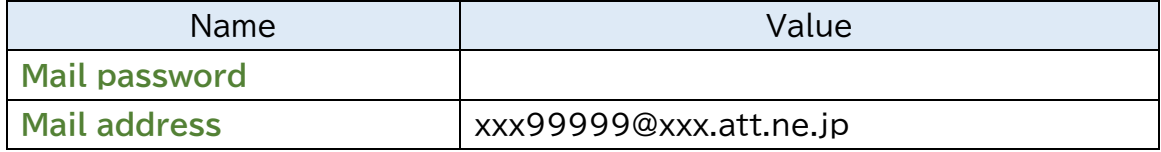

### **When you have you confirm existing setting, look from Step9.**

#### **Step1.** Tap "Settings" icon.

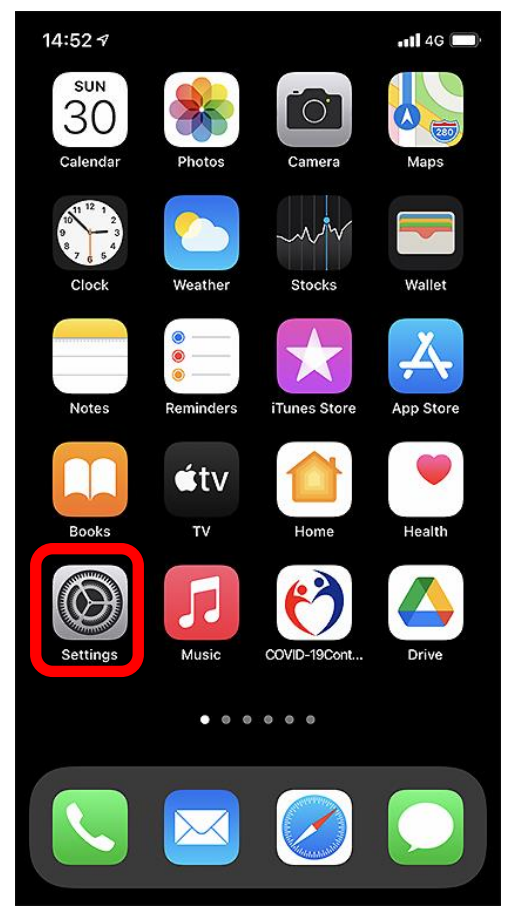

#### **Step2.**

Tap "Mail".

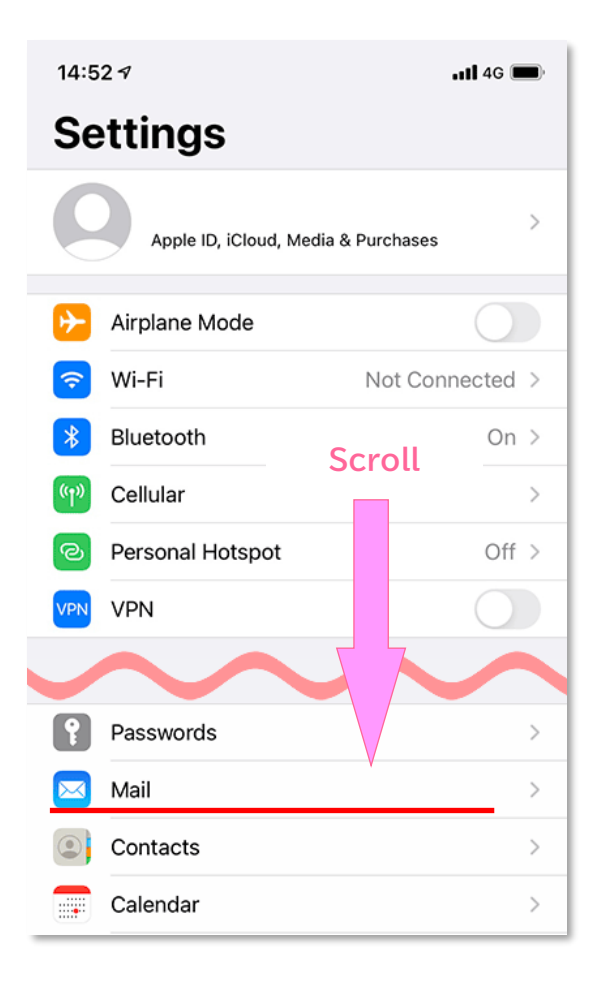

## **Step3.**

Tap "Accounts".

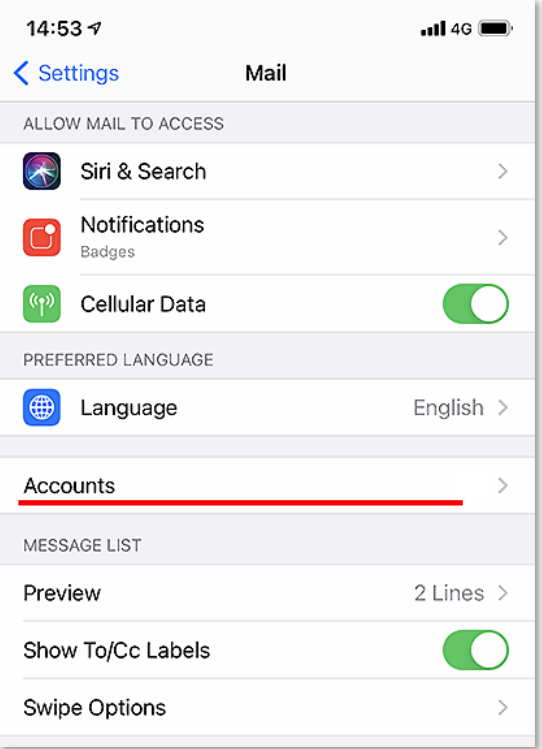

## **Step4.**

Tap "Add Account".

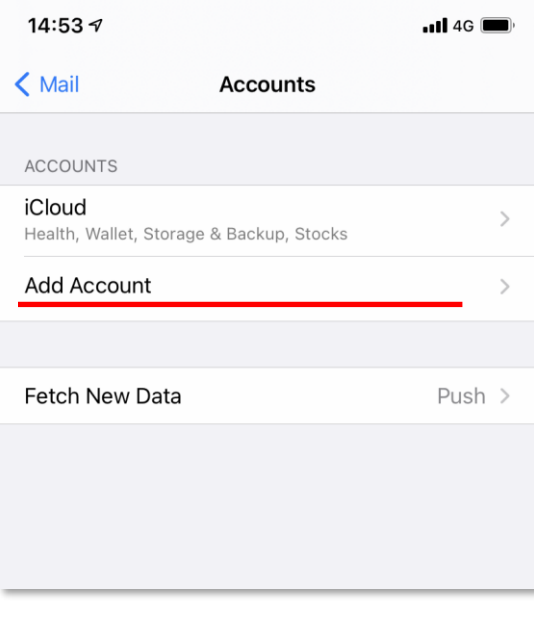

#### **Step5.**

Tap"Other".

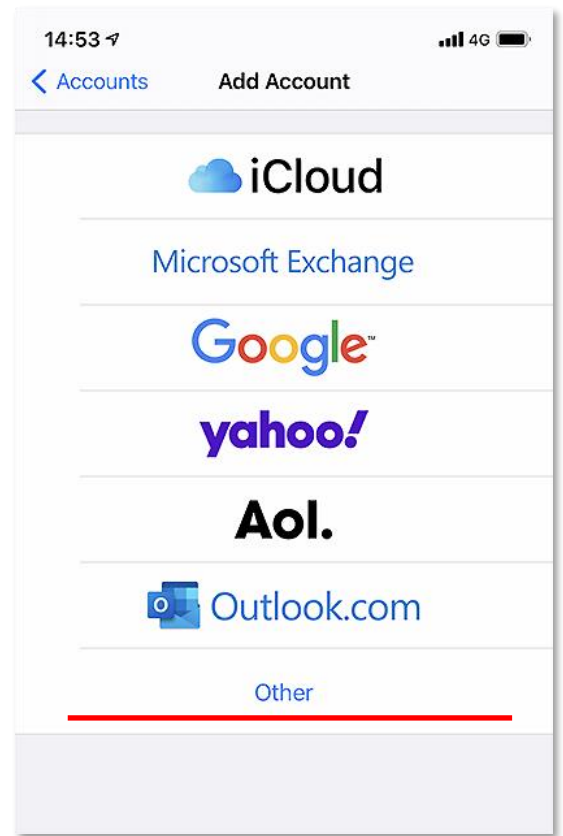

## **Step6.**

Tap "Add Mail Account".

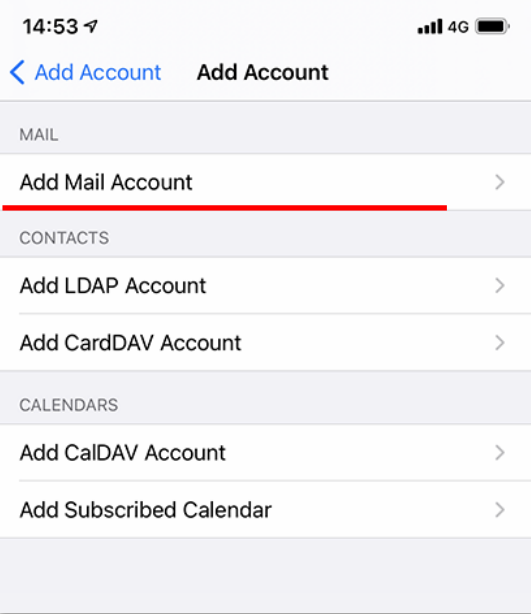

## **Step7.**

Enter the following, and tap"Next".

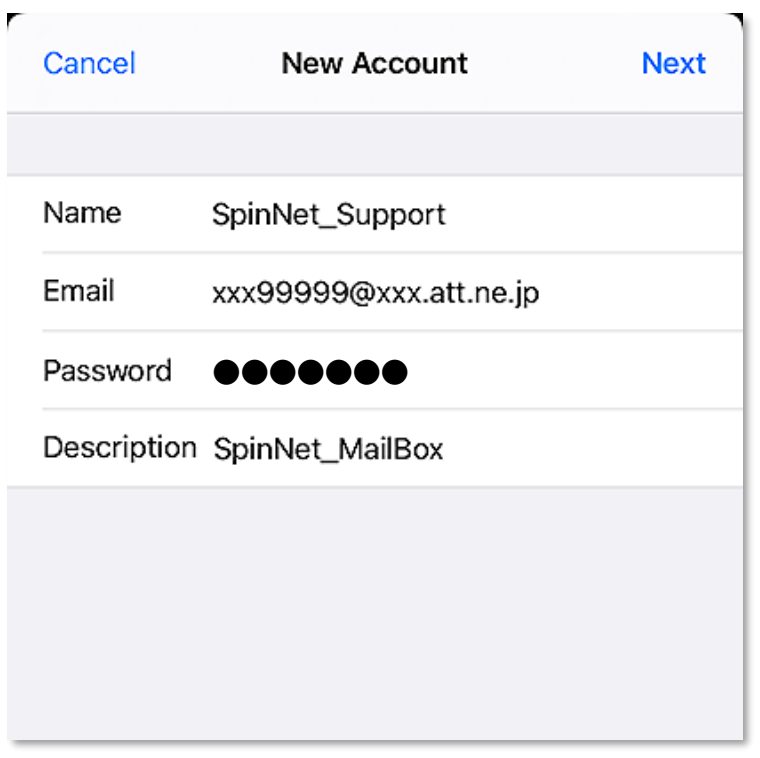

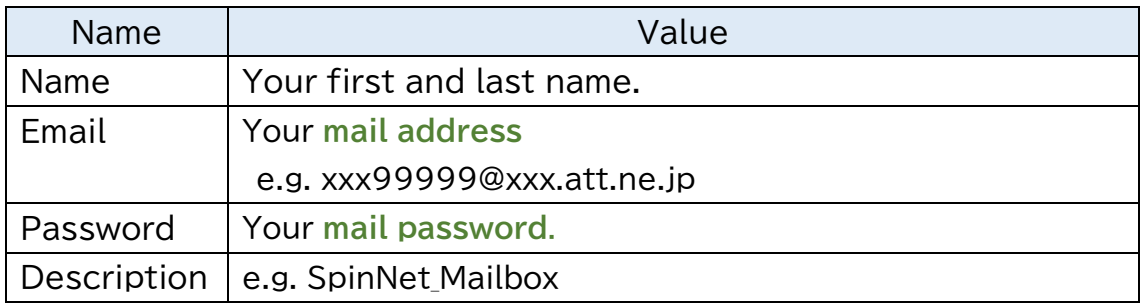

#### **Step8.**

Tap "POP" and enter the following.

Tap "Save" when you finish entering those.

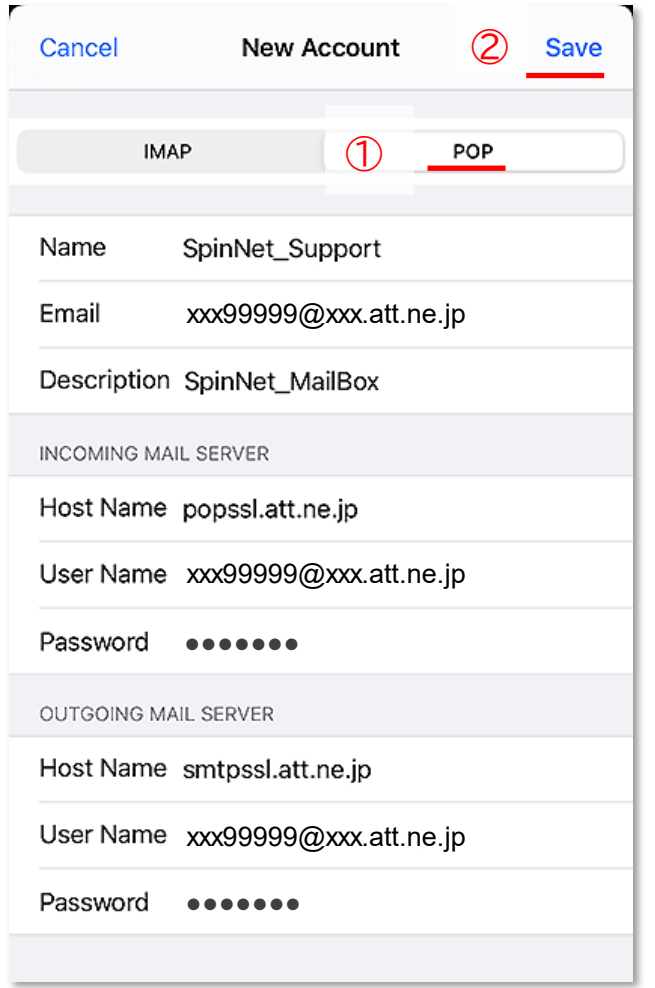

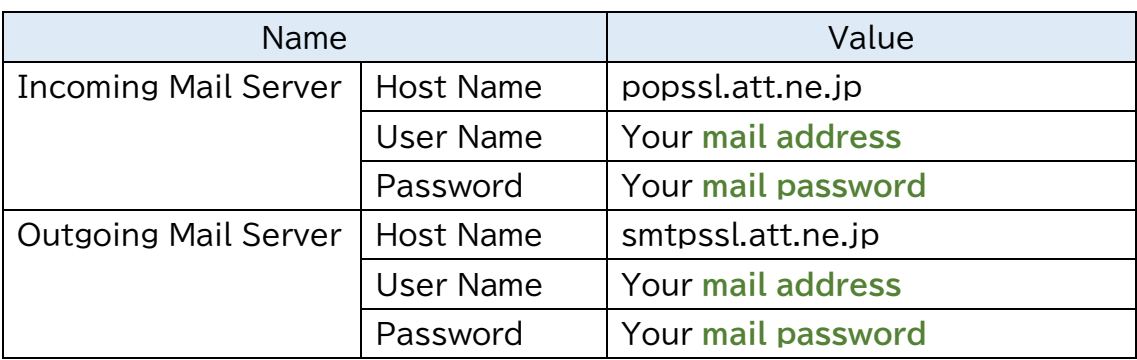

This concludes the settings.

**Step9.** I lead a confirmation method about the setting. Tap "Settings" icon.

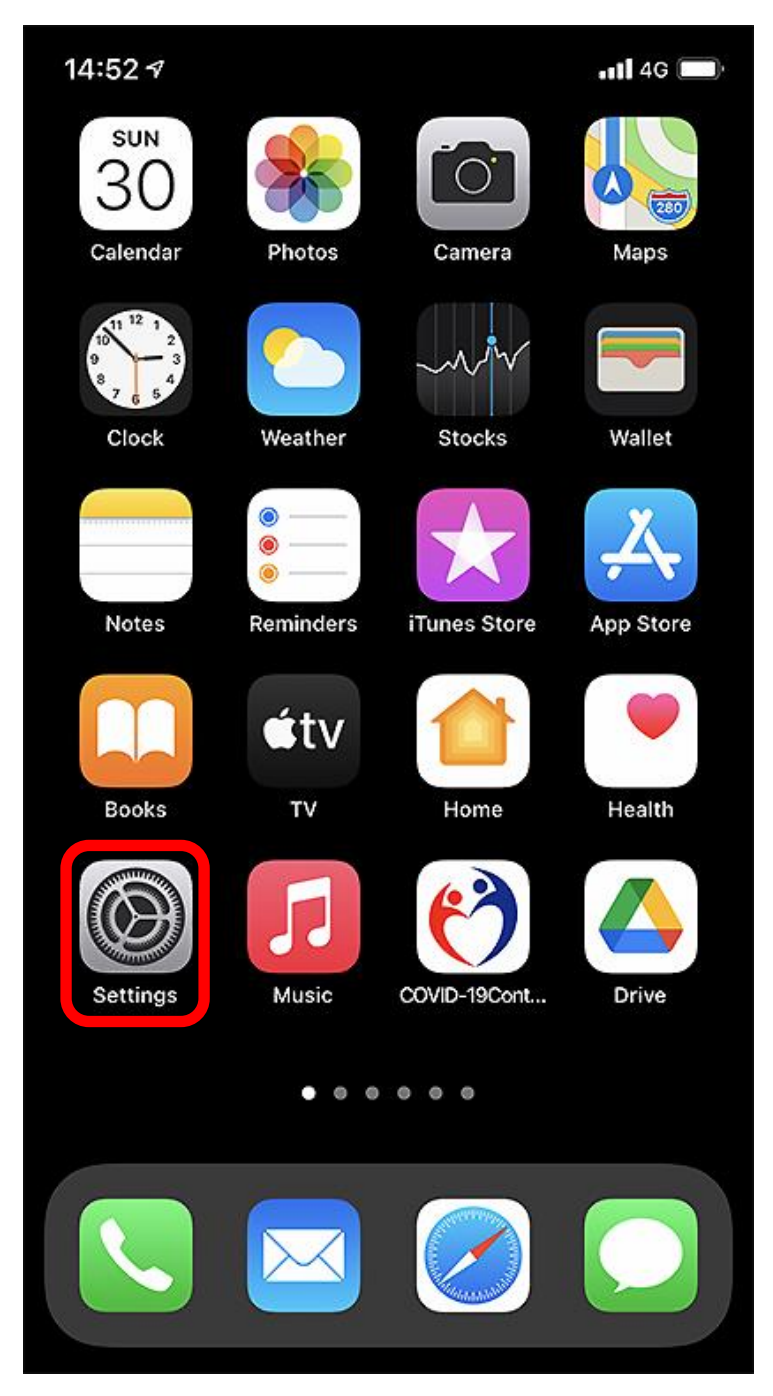

## **Step10.**

Tap "Mail".

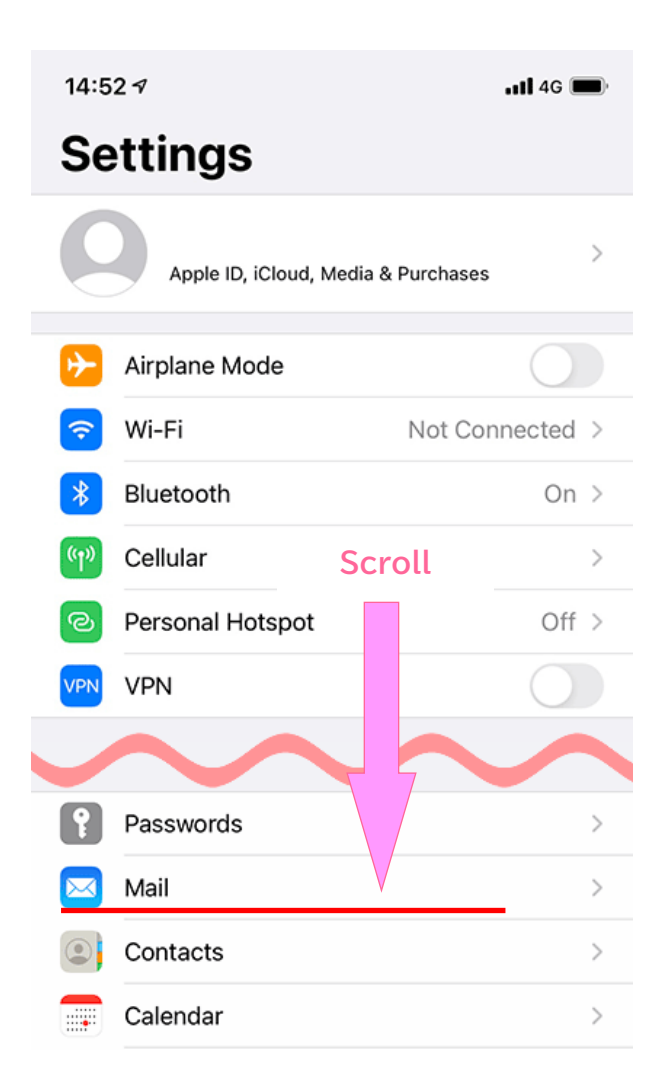

### **Step11.**

Tap "Accounts".

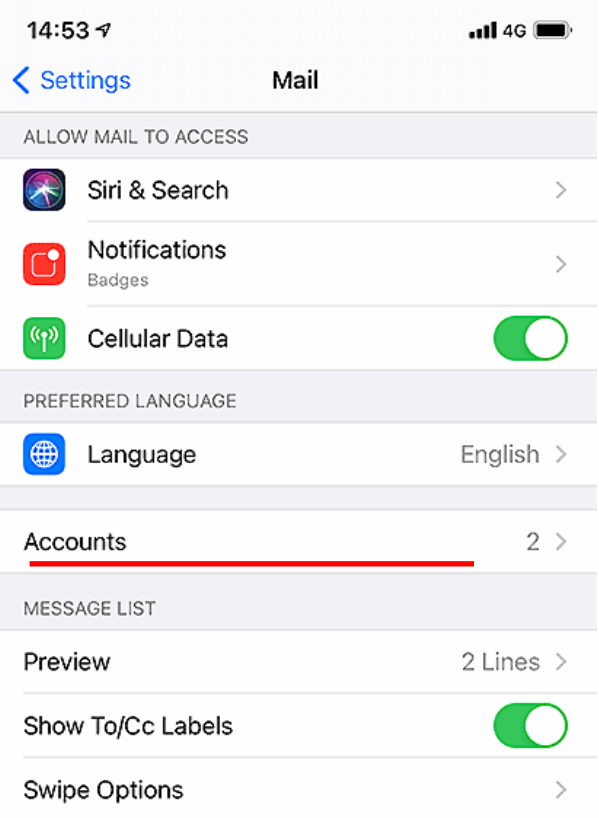

## **Step12.**

Tap Account.

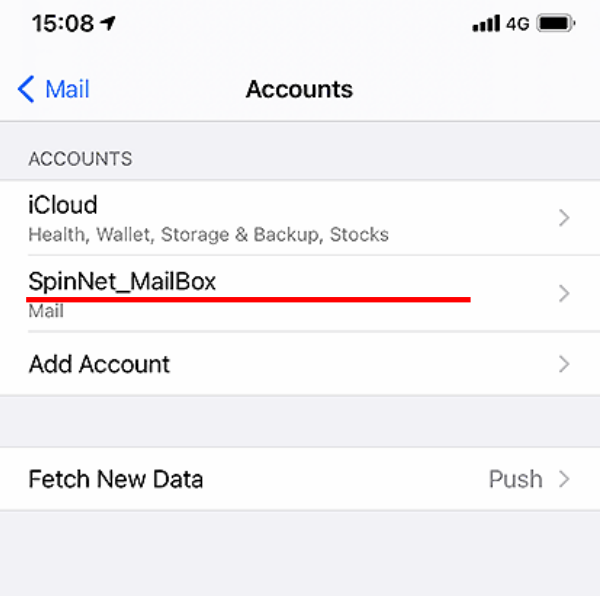

## **Step13.**

After having confirmed setting, please tap "SMTP".

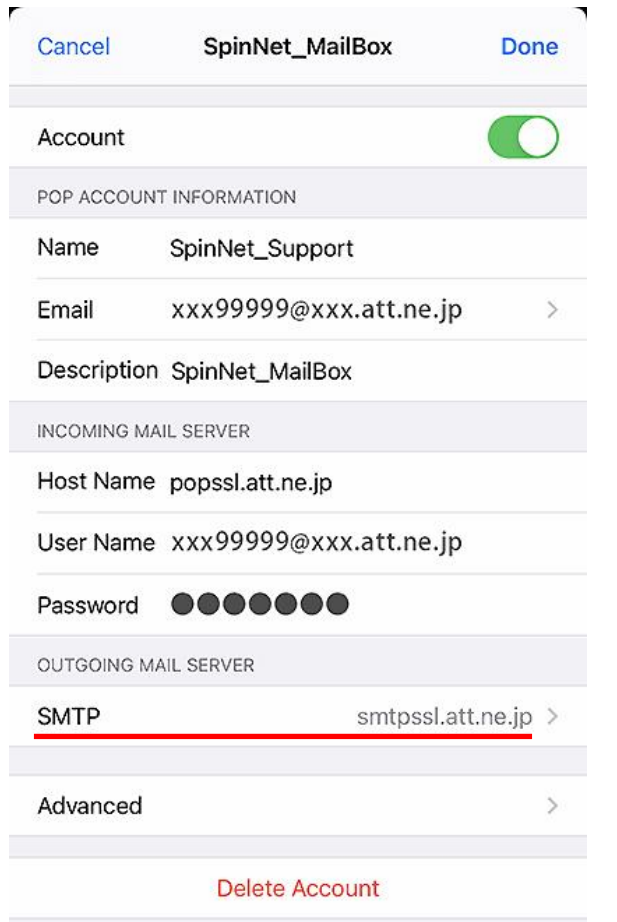

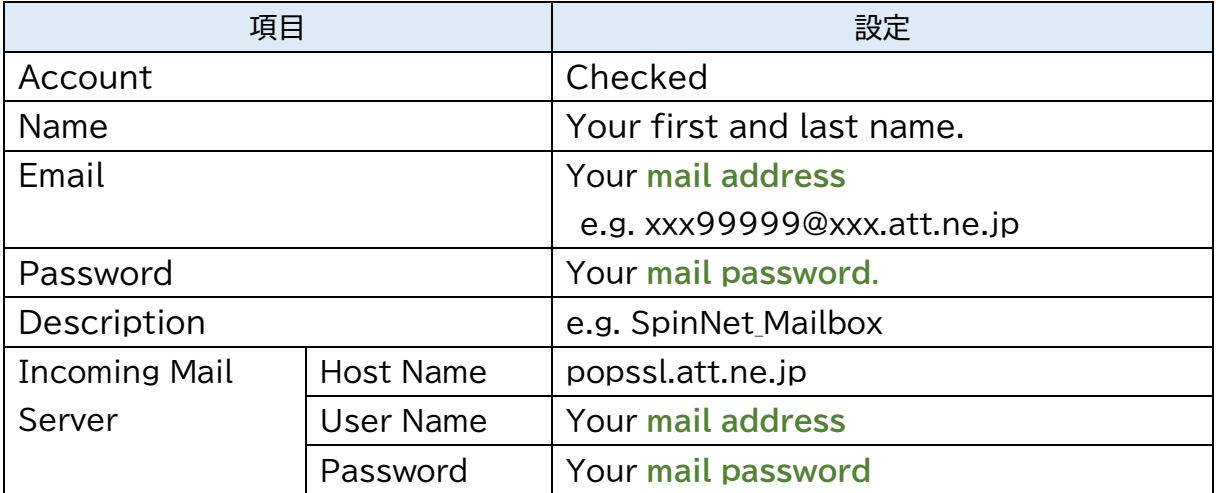

## **Step14.**

Tap "smtpssl.att.ne.jp".

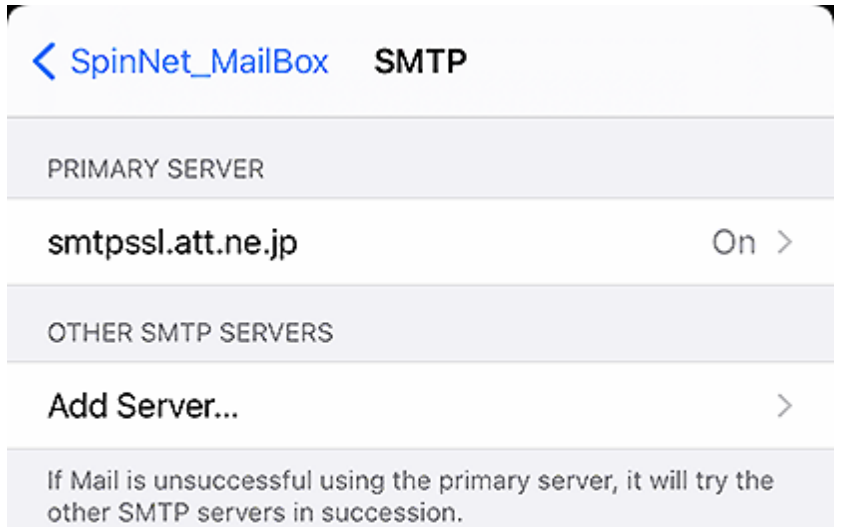

## **Step15.**

- ① After having confirmed setting, please tap "Done".
- ② You tap "a left upper button", and please come back.

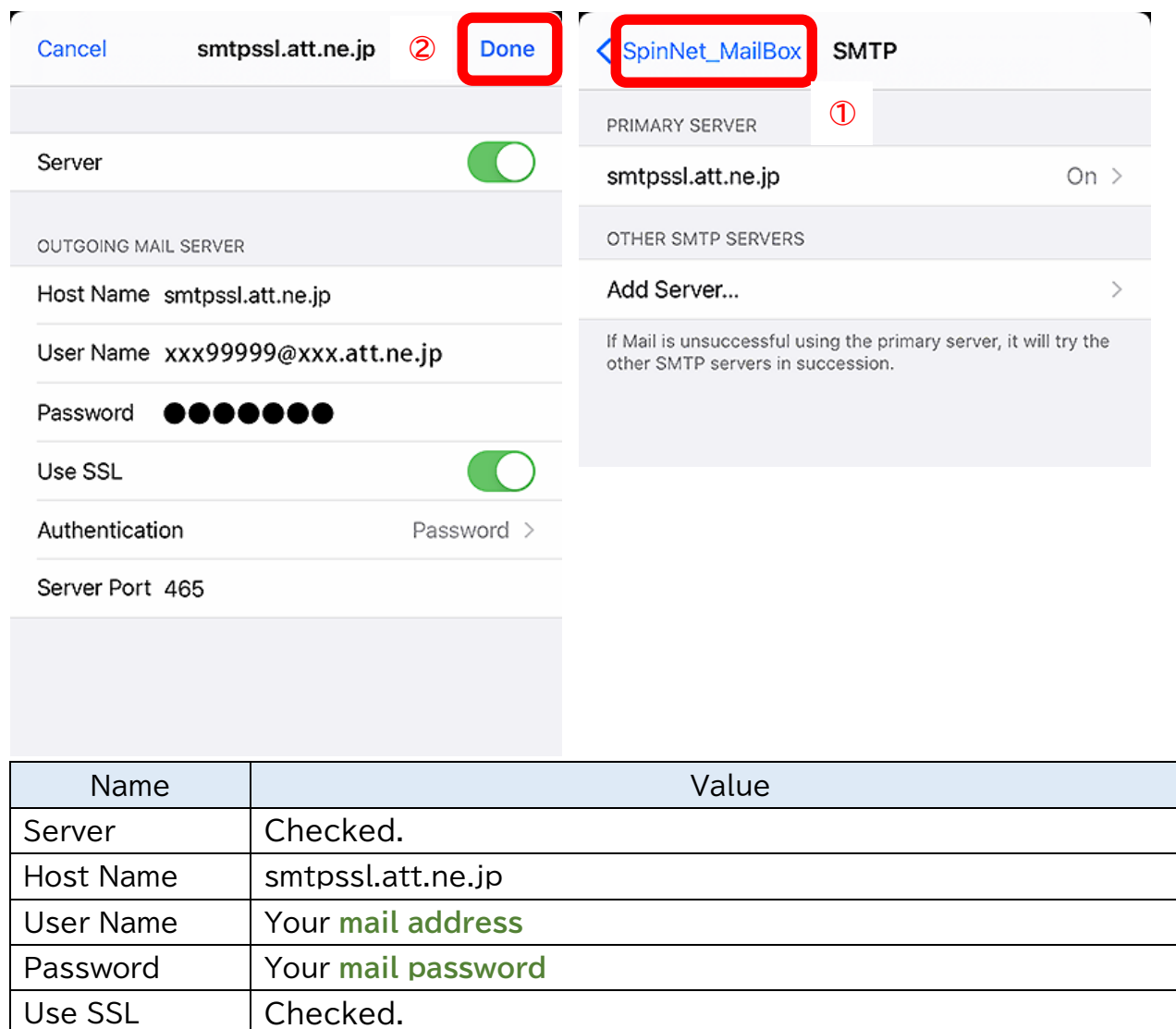

Authentication | Checked "Password".

Serer Port | 465

### **Step16.**

- ① Tap "Advanced".
- ② After having confirmed setting, please tap "Done".
- ③ You tap Back.
- ④ Tap "Done".
- ⑤ Confirmation is completion. Please return to a home screen.

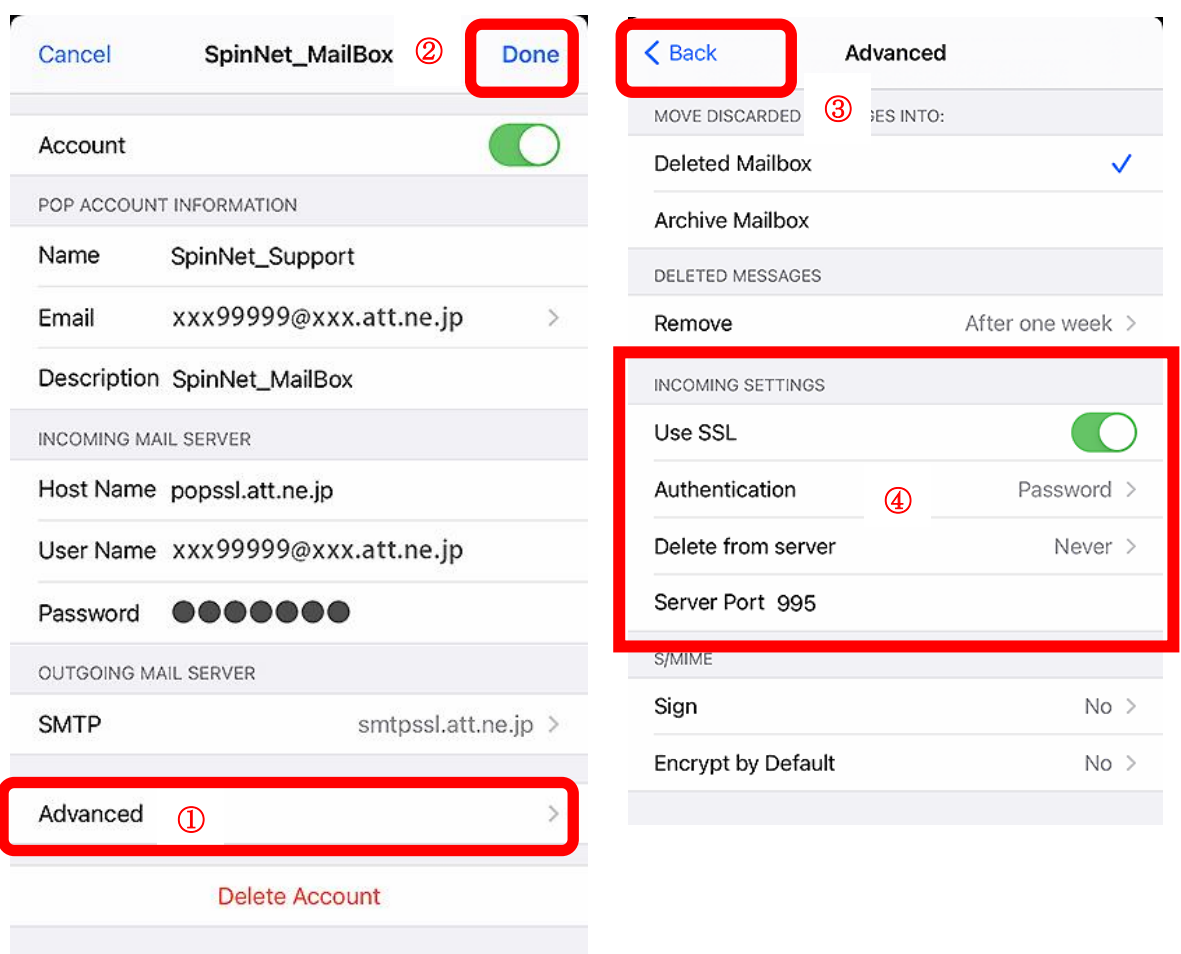

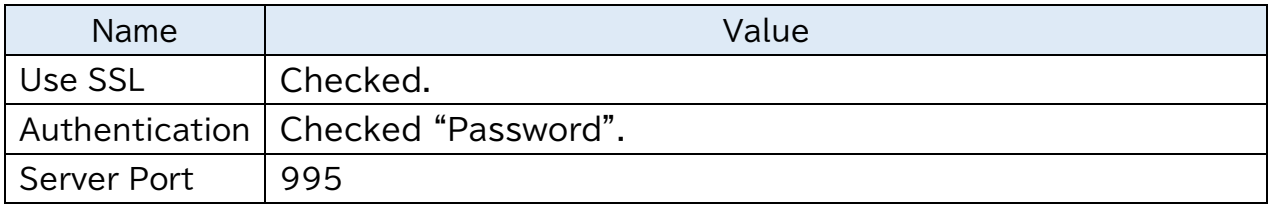